## **Advania Banking Claims**

Setup and instructions

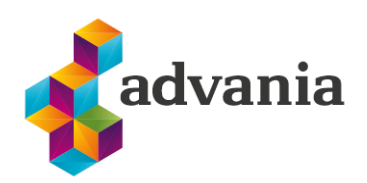

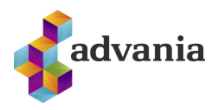

# Advania Banking Claims

## **1. SETUP**

The initial data for *Online Claims* solution can be download automatically with *Advania Setup Data Services* solution.

## **Advania Setup Data Services**

*Advania Setup Data Services*represent service, used by most of Advania´ssolutions, that help us with initializing setup data. Base *Setup Data Services* functionality contain data service that can be used to initialize general setup data, and all other solutions has separate data service that is used to download and initialize solution specific data.

*Note: Advania Setup Data Services is a part of Advania IS365 localization extension, and it won't be explained in details how it works.* 

The easiest way to start with *Advania Setup Data Services*functionality is to go through wizard available on **Assisted Setup** page.

ASSISTED SETUP | WORK DATE: 8/25/2020

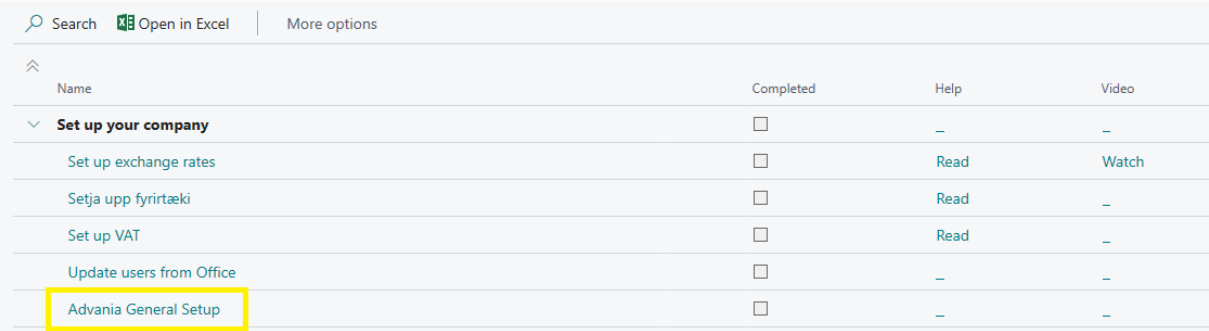

*Assisted Setup*

Click on *Advania General Setup* will launch a wizard.

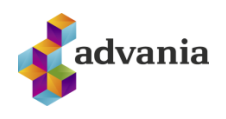

| <b>ADVANIA GENERAL SETUP</b>                                                                                                    |        | $\times$ | <b>DOWNLOAD SETUP DATA</b>                                                                                                    |        |  |
|----------------------------------------------------------------------------------------------------|--------|----------|----------------------------------------------------------------------------------------------------|--------|--|
| छु                                                                                                    |        |          | छु                                                                                                    |        |  |
| <b>WELCOME TO ADVANIA GENERAL SETUP</b><br>Please choose the setup you want to proceed with:<br>Download Setup Data<br>.<br>Initialize Interest Date<br>$\bullet$<br>. |        |          | WELCOME TO NEW COMPANY SETUP USING ADVANIA SETUP DATA<br>Before we download the setup data the company information is required. Next we<br>download all the setup data from Advania's web services and you can start your<br>accounting.<br>LET'S GO!<br>Choose Next so you can set up company information. |        |  |
| Next<br>Back<br><b>Next</b>                                                                                                    | Finish |          | <b>Next</b><br><b>Back</b>                                                                                                    | Finish |  |

*Advania – Data Setup Service*

Select *Download Setup Data* check box and click *Next* to continue with Download Setup Data wizard.

Click Next, enter the required company information and click Next again.

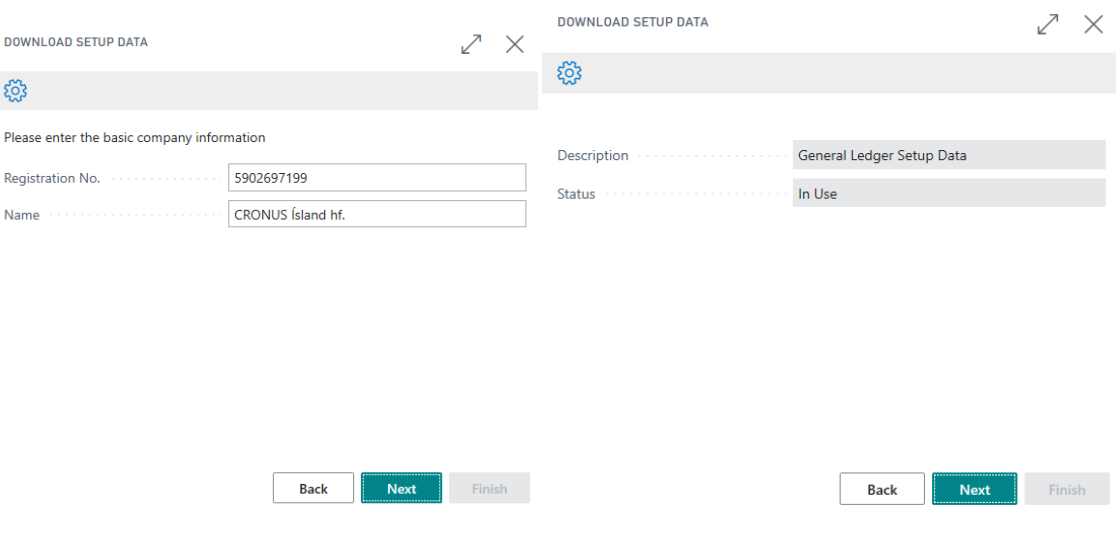

*Advania – Data Setup Service*

Because we want to download setup data for Claims solution, in this step we will choose Details action.

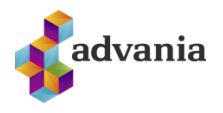

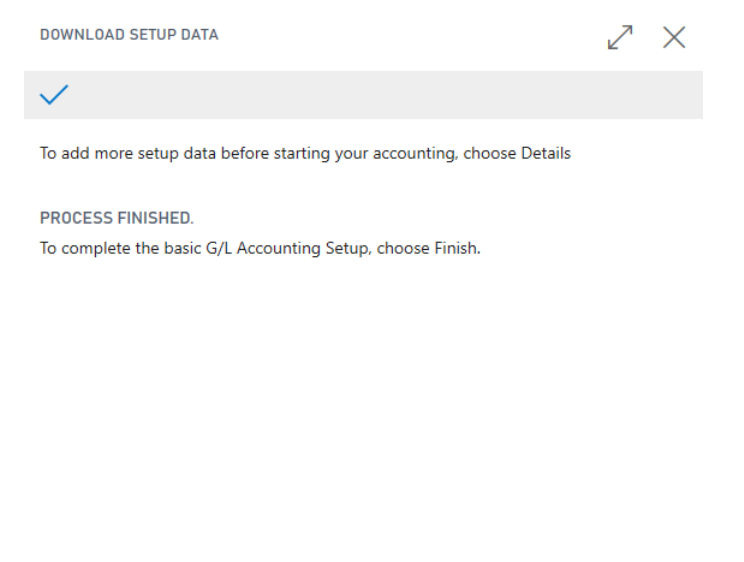

*Advania – Data Setup Service*

**Back** 

Next

Finish

Details

It will open **Advania Setup Data Services** page.

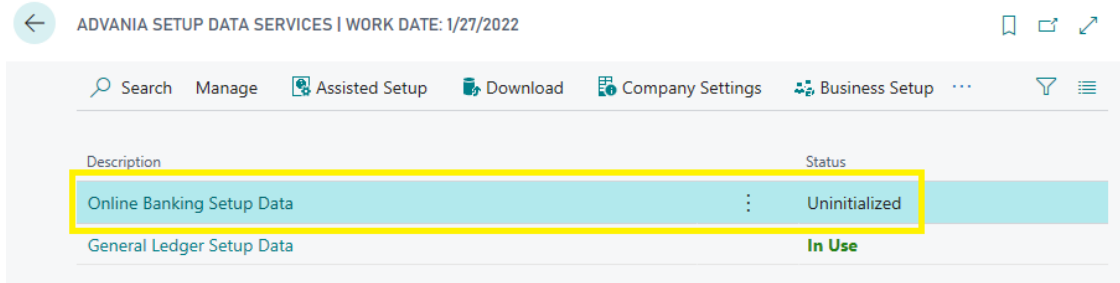

#### *Advania Setup Data Services*

We can see that beside *General Ledger Setup Data*, *Online Banking Setup Data* service is registered, and we will use it to download setup data related to banking solution.

On **Prepare** page action we can initialize tables for which data will be downloaded.

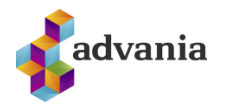

Close

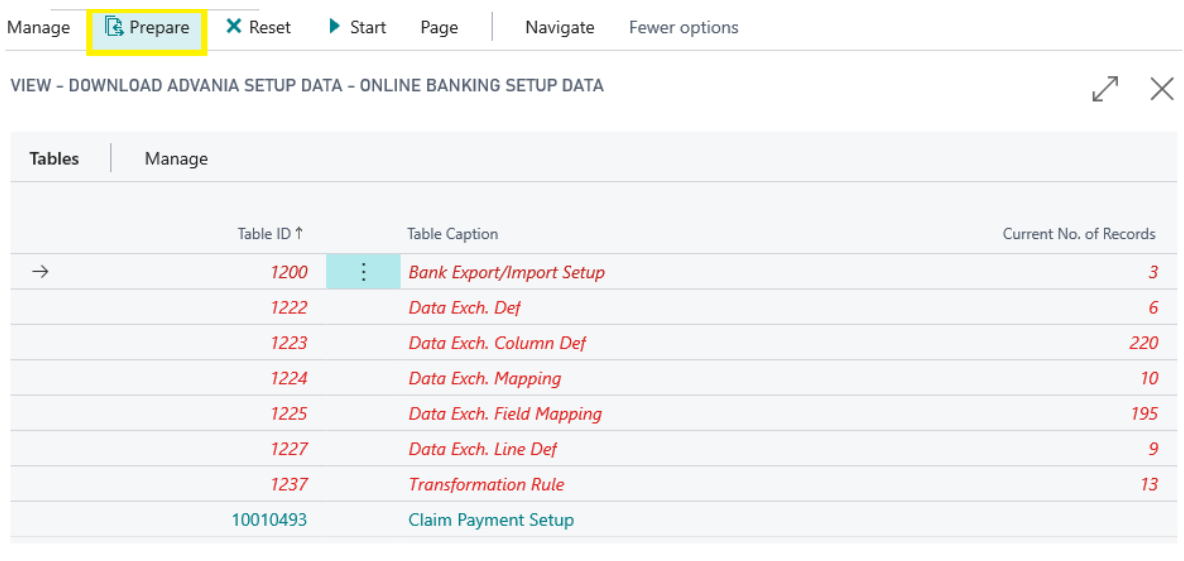

*Download Advania Setup Data*

## On **Start** page action we will start downloading data for the tables from the list.

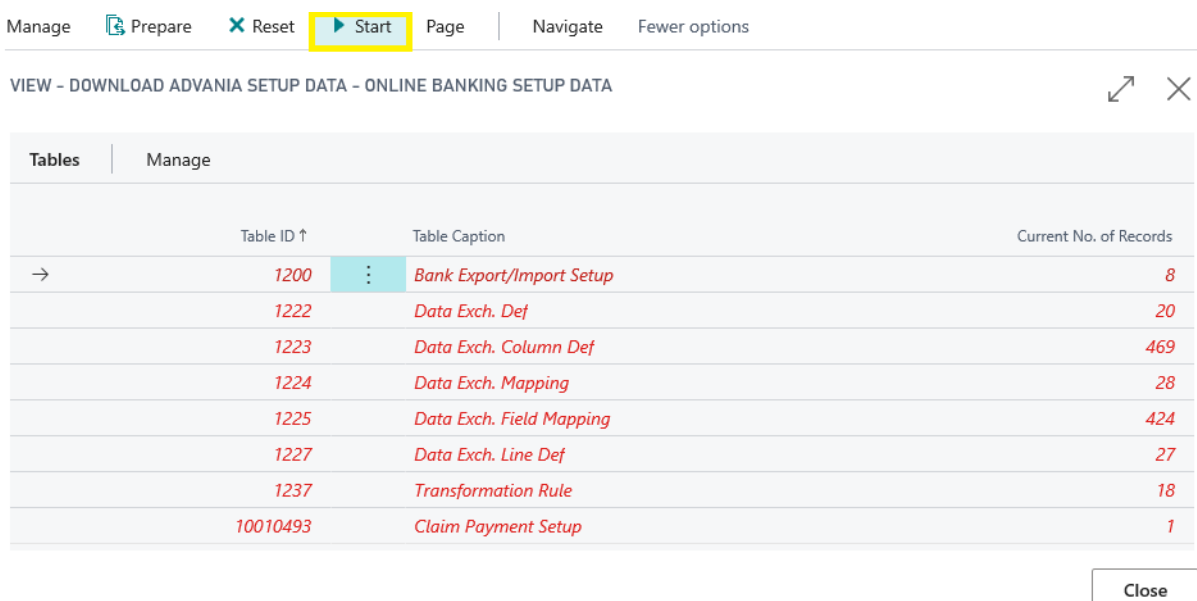

#### *Download Advania Setup Data*

If you download setup data for the first time, you will get a message like on the picture below. Leave selected option to continue downloading data.

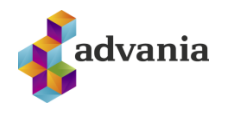

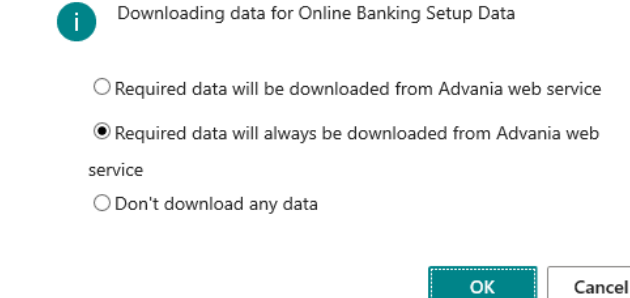

## When downloading data is finished, we can close a page and finish setup.

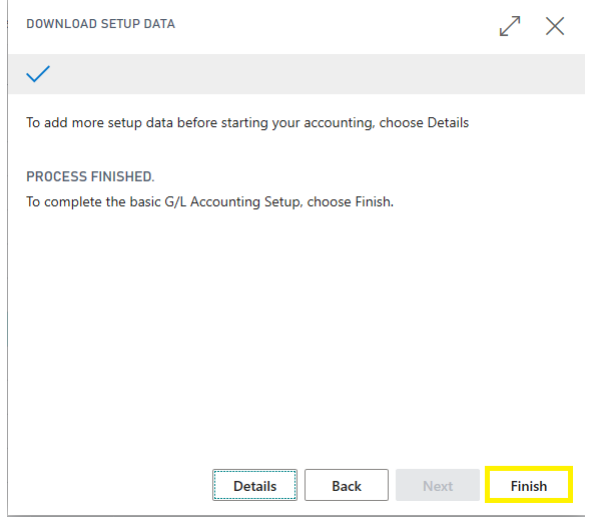

*Advania – Data Sertup Service*

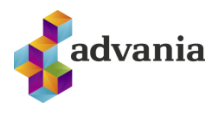

## **Initial setup**

**Claim Setup** can be found on banking role center under *Claim Setup* group or searching through Tell Me box.

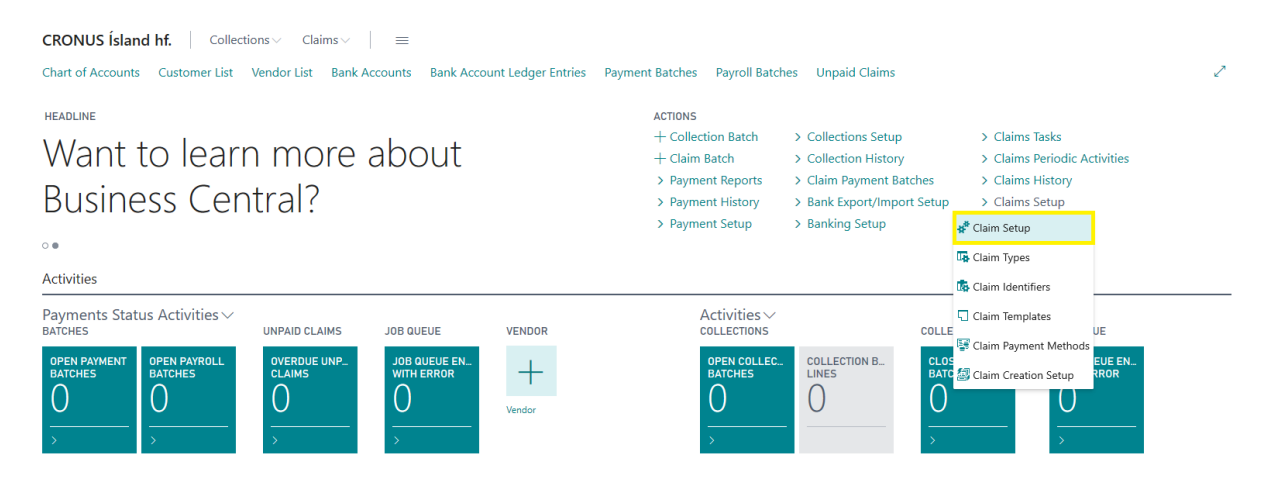

*Claim Setup*

Data on *Claim Setup* are automatically downloaded, through Advania Setup Data Services functionality, so solution needs to be enabled to use it.

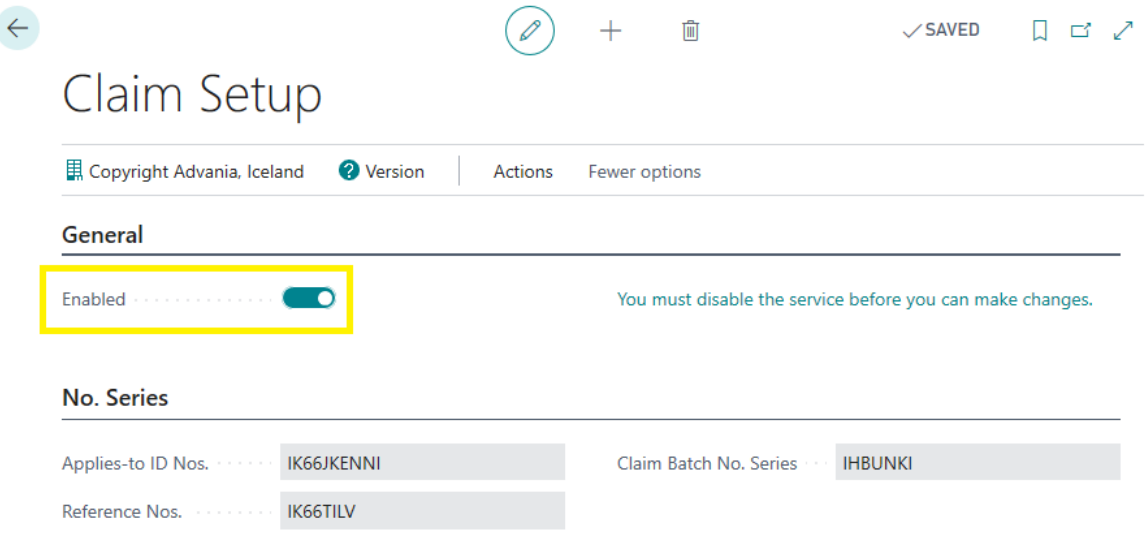

*Claim Setup*

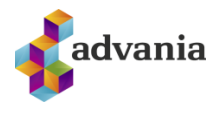

**Claim Identifiers** can be found on banking solution role center under *Claim Setup* group, or from Tell me search box.

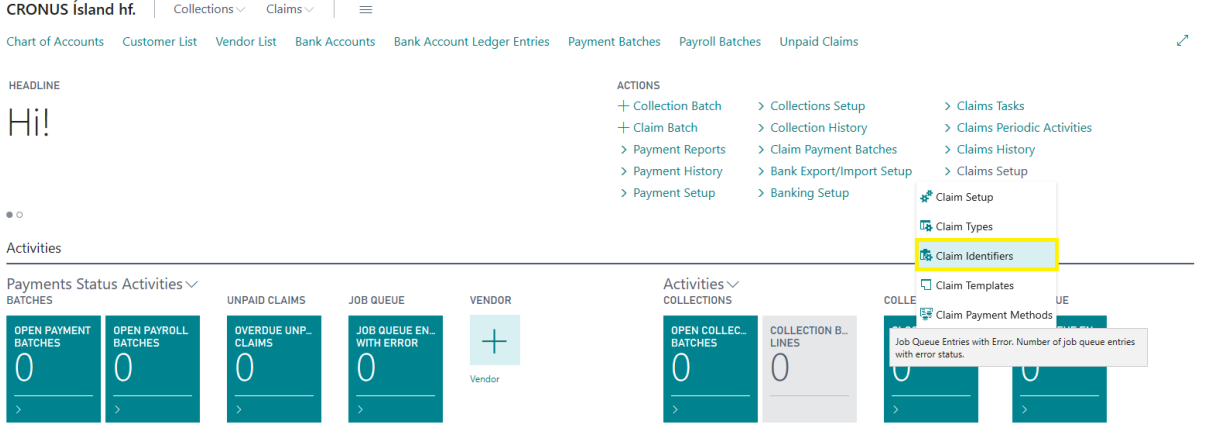

*Claim Identifiers*

Most of the data for claims solution are downloaded automatically, but claim identifiers needs to be set manually, because they are received by specific bank that we will working with.

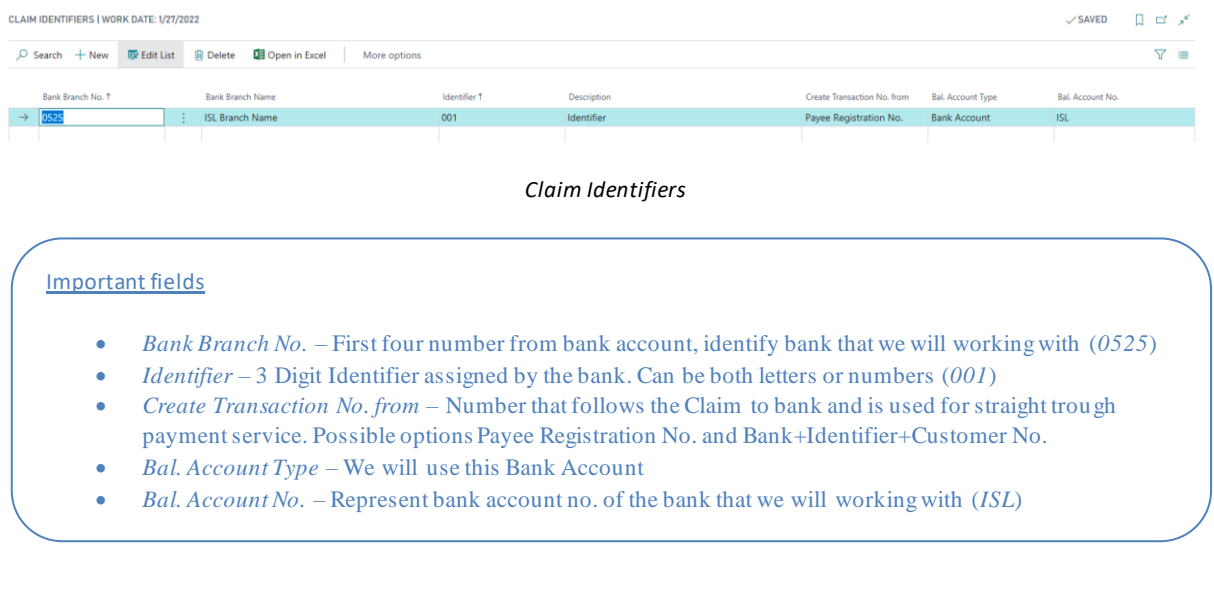

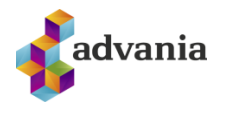

**Claim Templates** can be found on banking solution role center under *Claim Setup* group, or from Tell me search box.

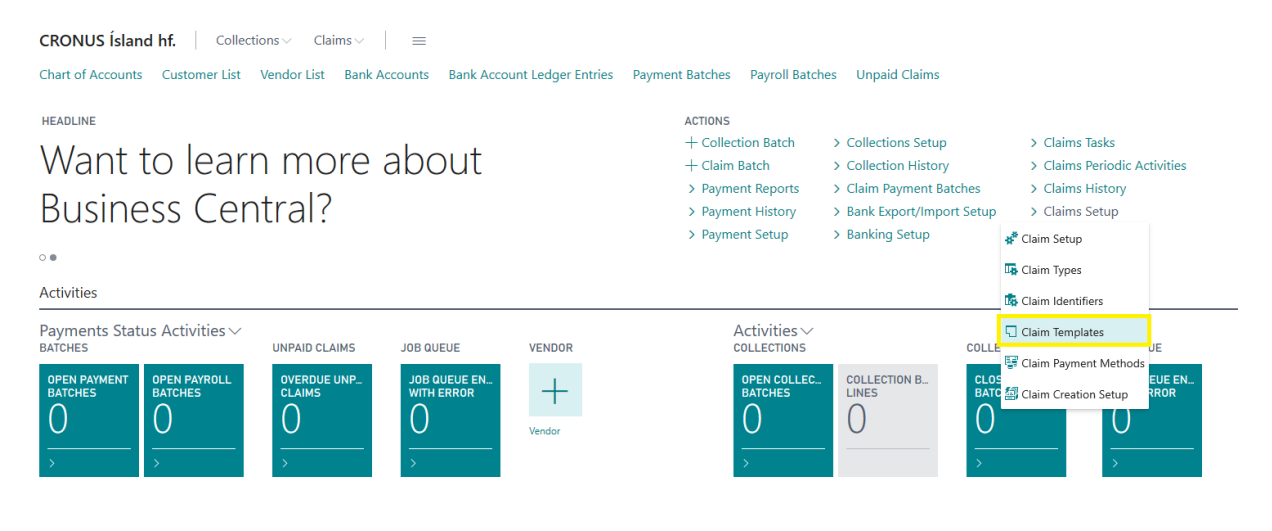

*Claim Templates*

If we are using *Advania Setup Data Services* solution, claim templates are automatically downloaded, but still we need to complete them to use it. From the template list we can see that we have three predefined templates, and every template represent different claim type.

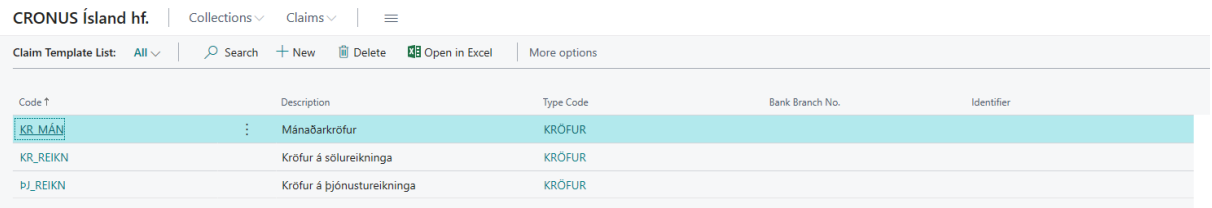

#### *Claim Templates*

First template from the list is KR\_MAN template and he is used for monthly claims, when we create one claim per month.

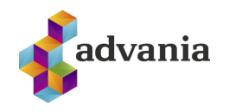

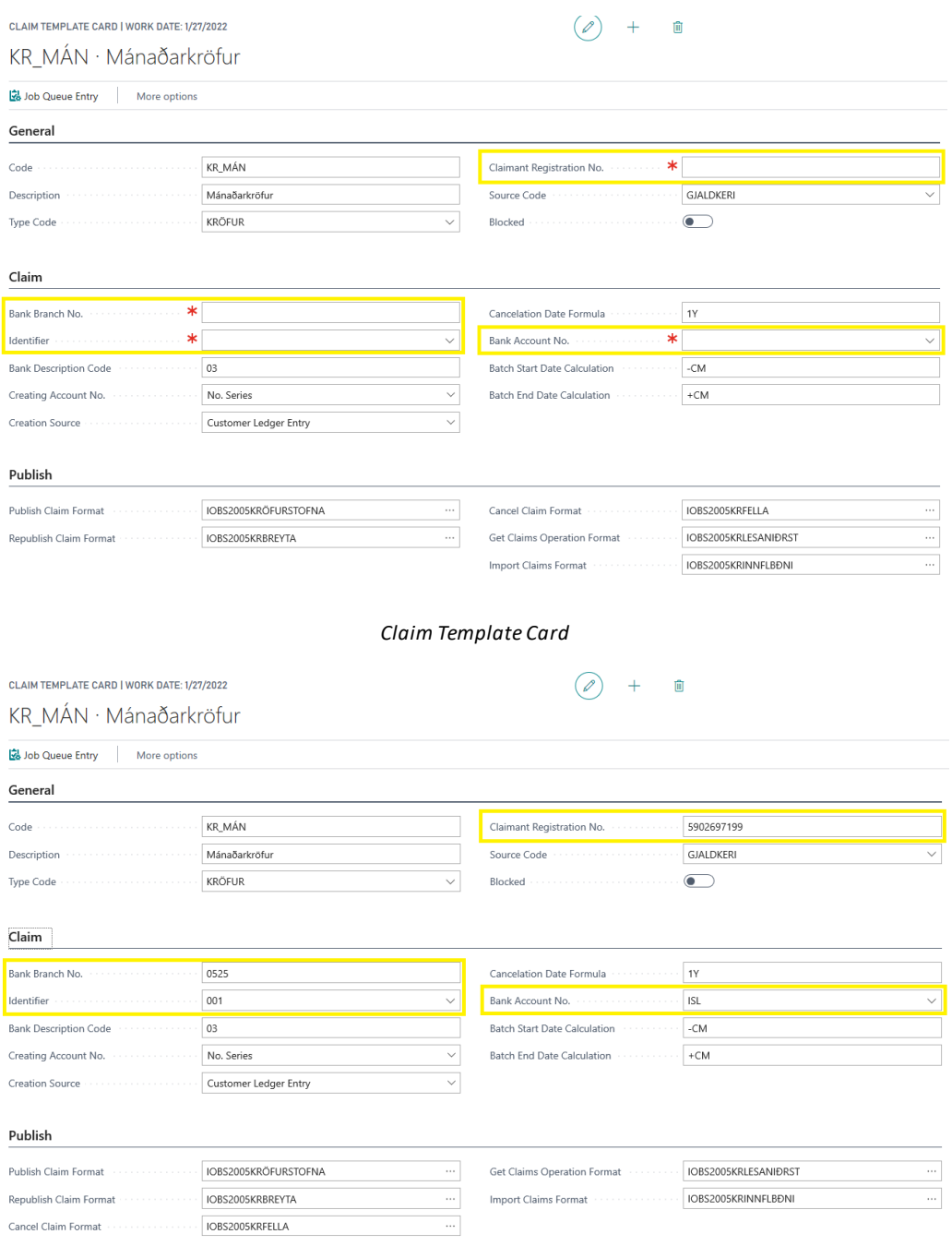

#### *Claim Template Card*

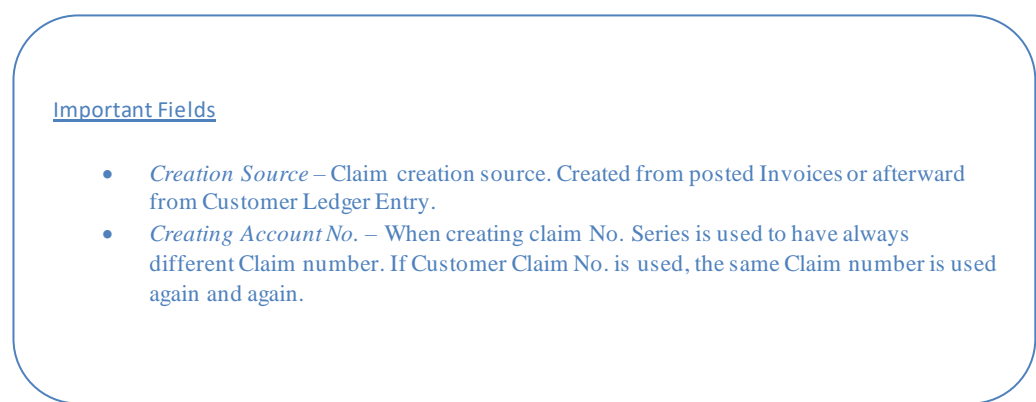

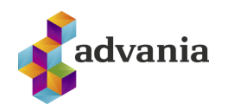

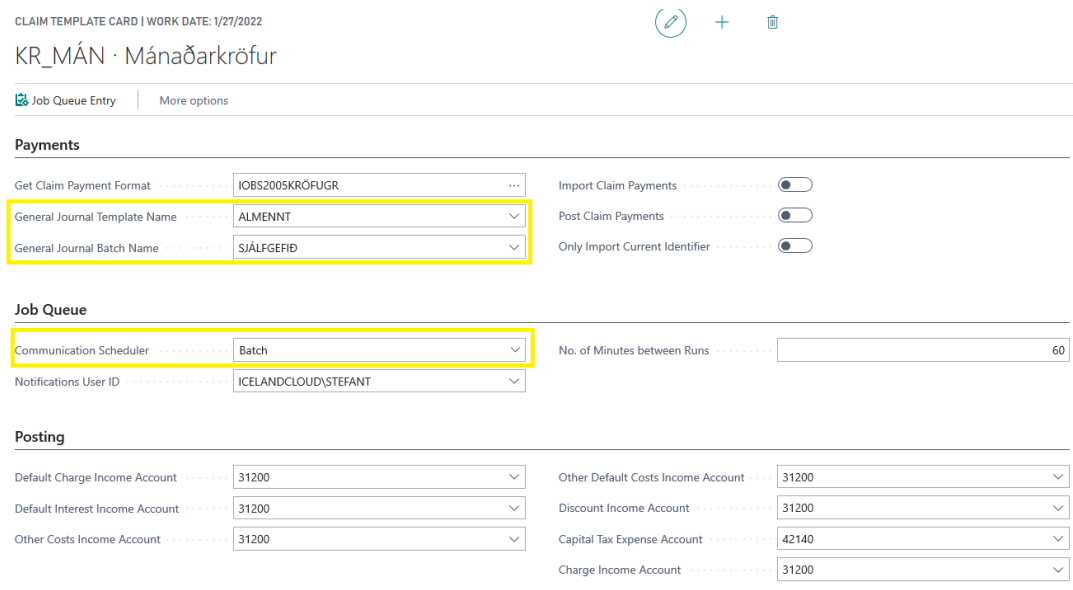

#### *Claim Template Card*

#### Important fields

- *General Journal Template Name* template name for claims payment
- *General Journal Batch Name* batch name for claims payment and No. Series
- *Import Claim Payment* automatically by job queue
- *Post Claim Payment* automatically by job queue
- *Only Import Current Identifier* If specified the payment import will only import payments for the bank identifier specified in this template
- *Communication Scheduler* If Batch then the Job Queue is run as often as specified in the template. Usually 60 minutes between. Then there is request of sending everything that is unsent in the batch and get result for everything in the batch. If Line the Job Queue is run soon after a line is created in notice claim batch. In 60 minutes between the system also looks after weather something is unsent that need to be sent and no Job Queue exists. If so the Job Queue is created. Answers are updates or also checked line by line.

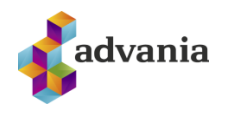

To view *Job Queue Entry* that are created from template choose *Job Queue Entry* page action.

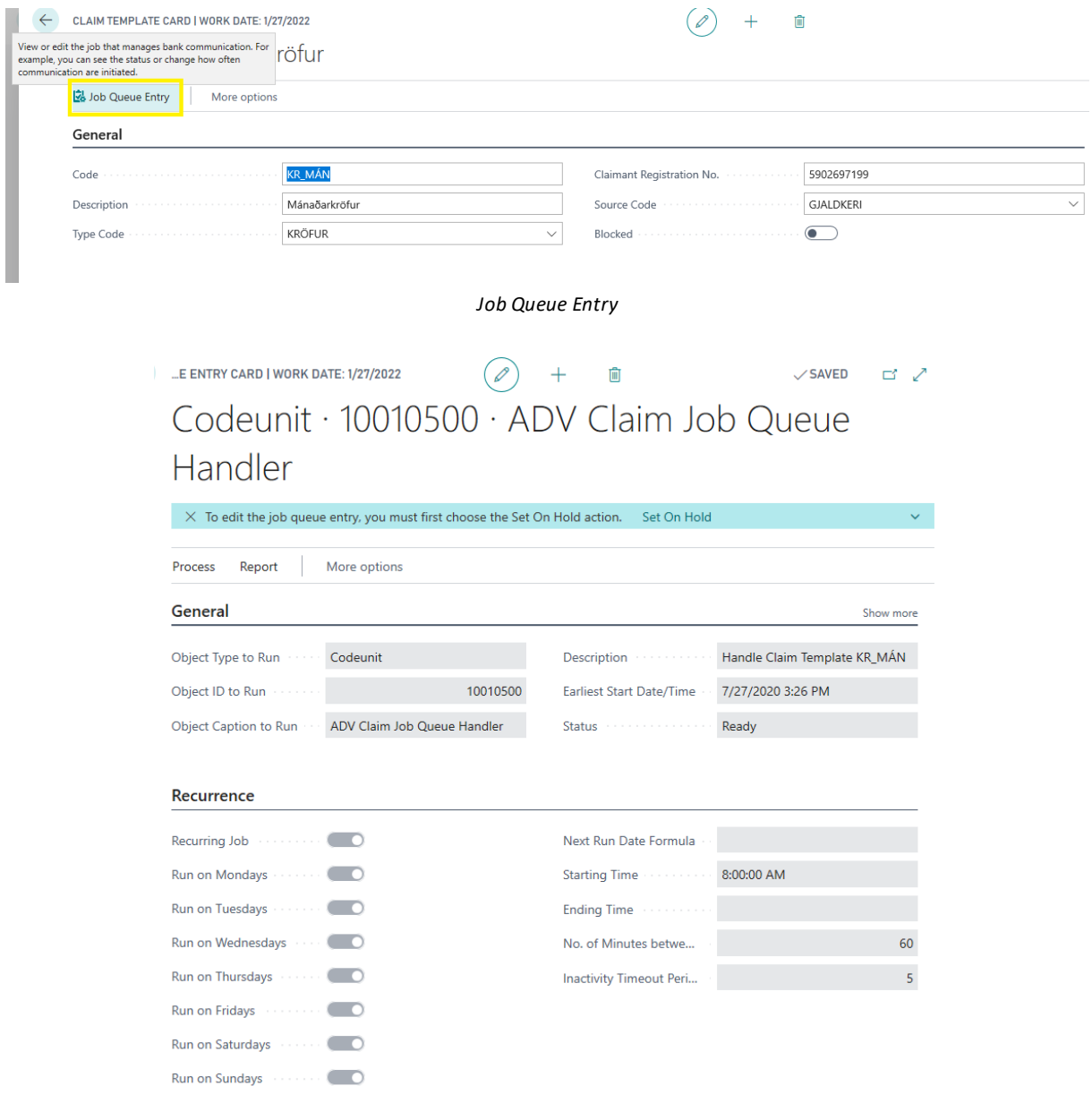

*Job Queue Card*

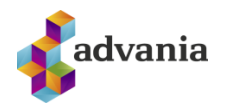

Various interest and charges can be set in *Interest, Charges etc.* group.

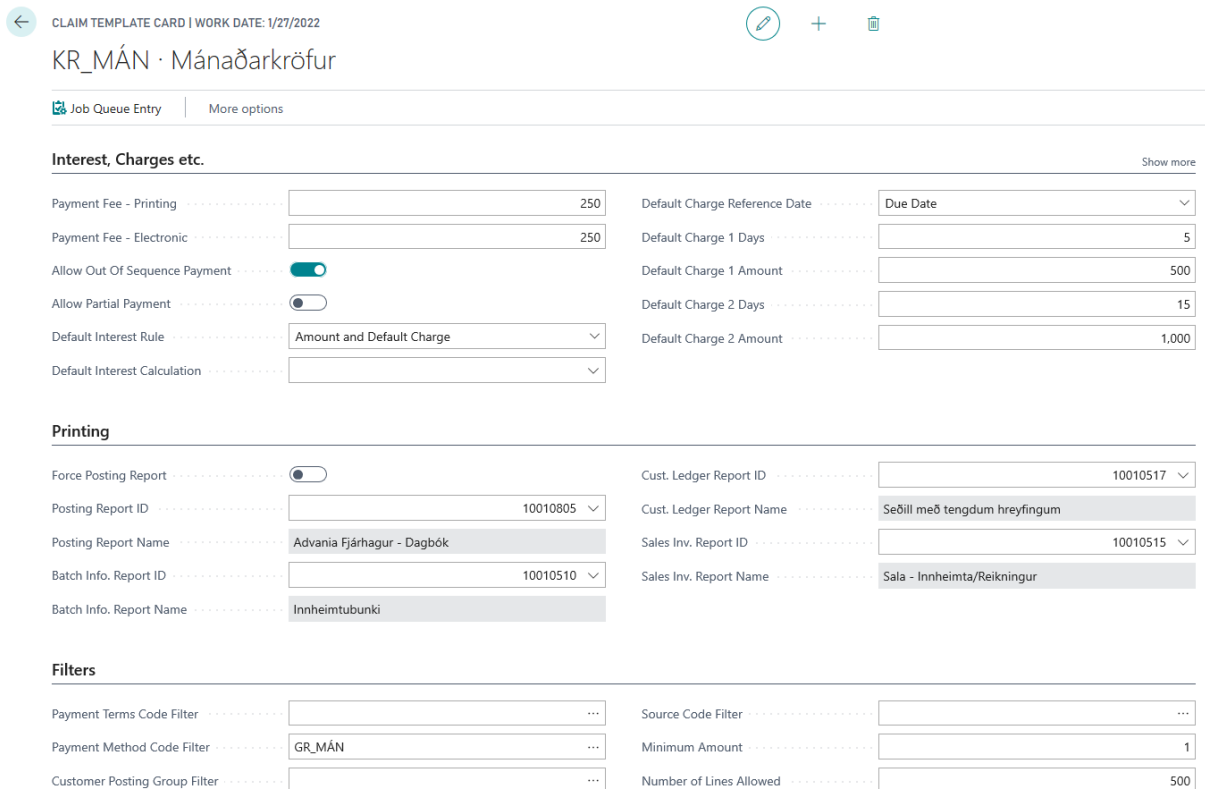

*Claim Template Card*

In the Printing group we can setup reports that will be used for preview/printing from claim batch.

Second template from the list is KR\_REIKN template and it is used when we are creating claim for every posted sales invoice. For this template it is important to set *Creation Source* on *Posted Sales Invoice*.

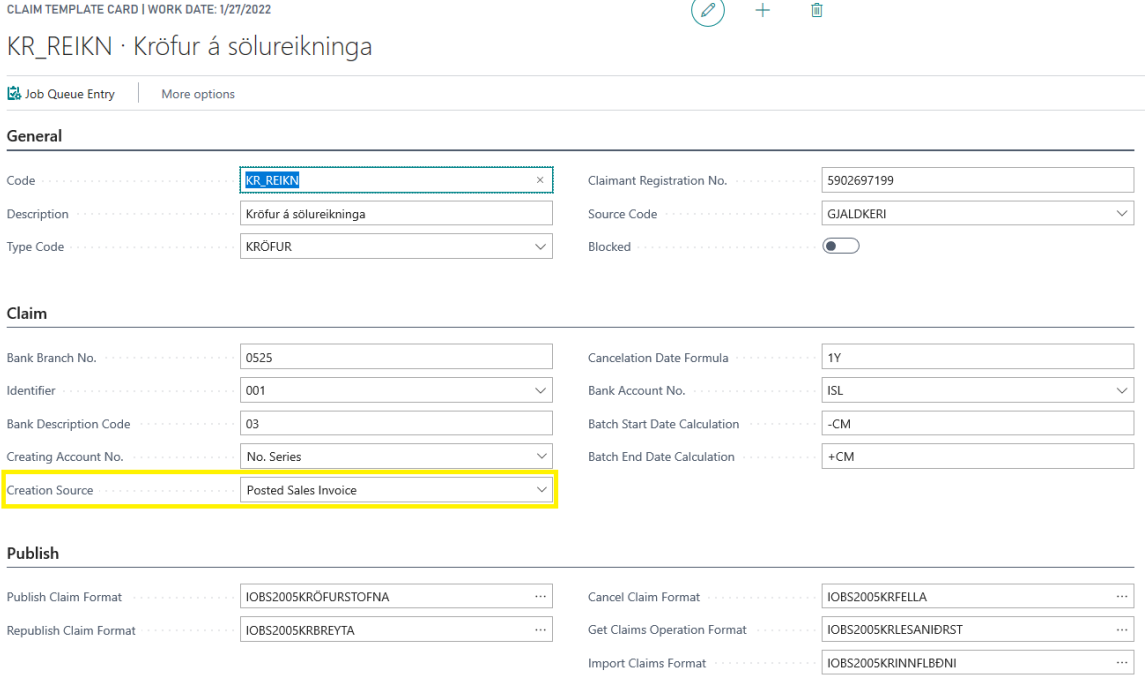

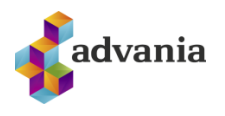

#### *Claim Template Card*

**Claim Payment Methods** can be found on banking solution role center under *Claim Setup* group, or from Tell me search box.

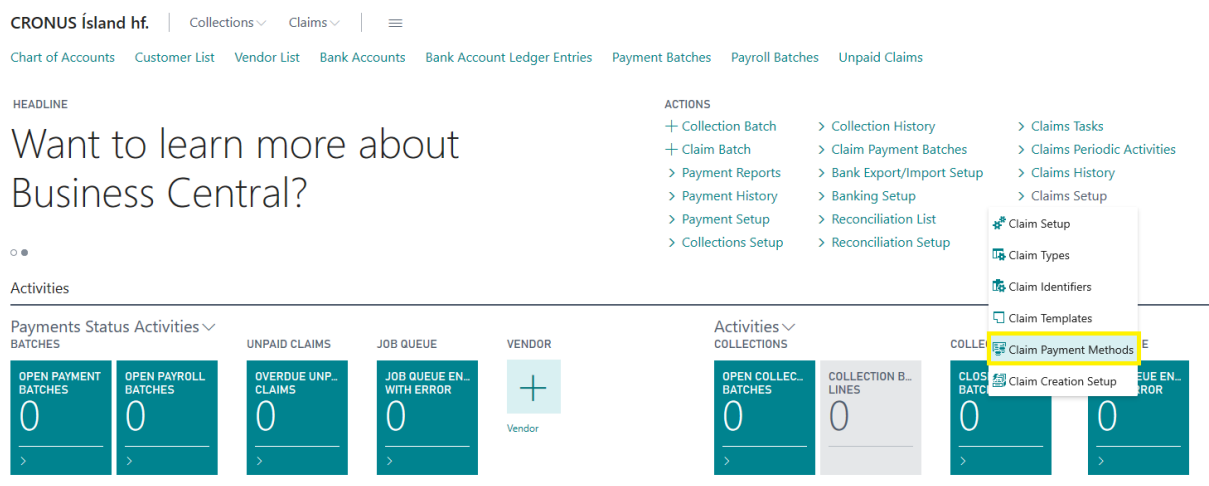

*Banking solution – Role Center*

**Claim Payment Methods** are downloaded automatically with *Advania Setup Data Services*, and they reference **Payment Methods**table. Every **Claim Payment Method** needs to be reference certain claim template.

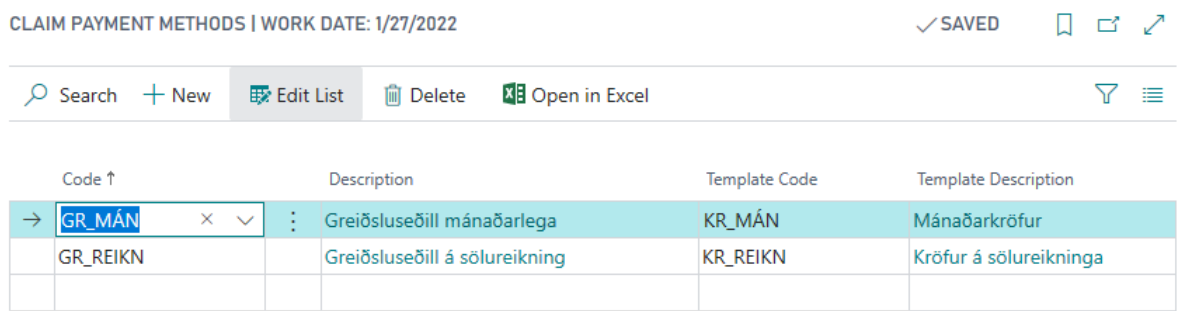

#### *Claim Payment Methods*

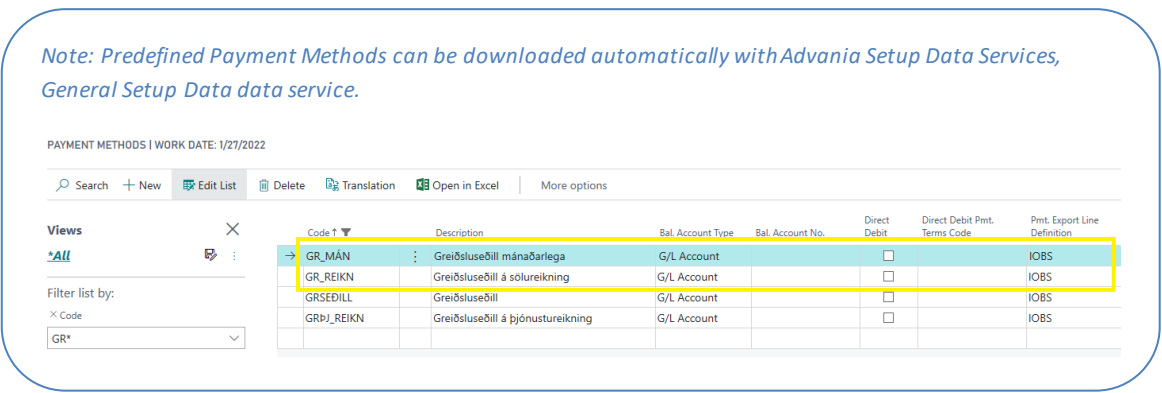

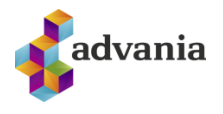

**Claim Creation Setup** can be found on banking solution role center under *Claim Setup* group, or from Tell me search box.

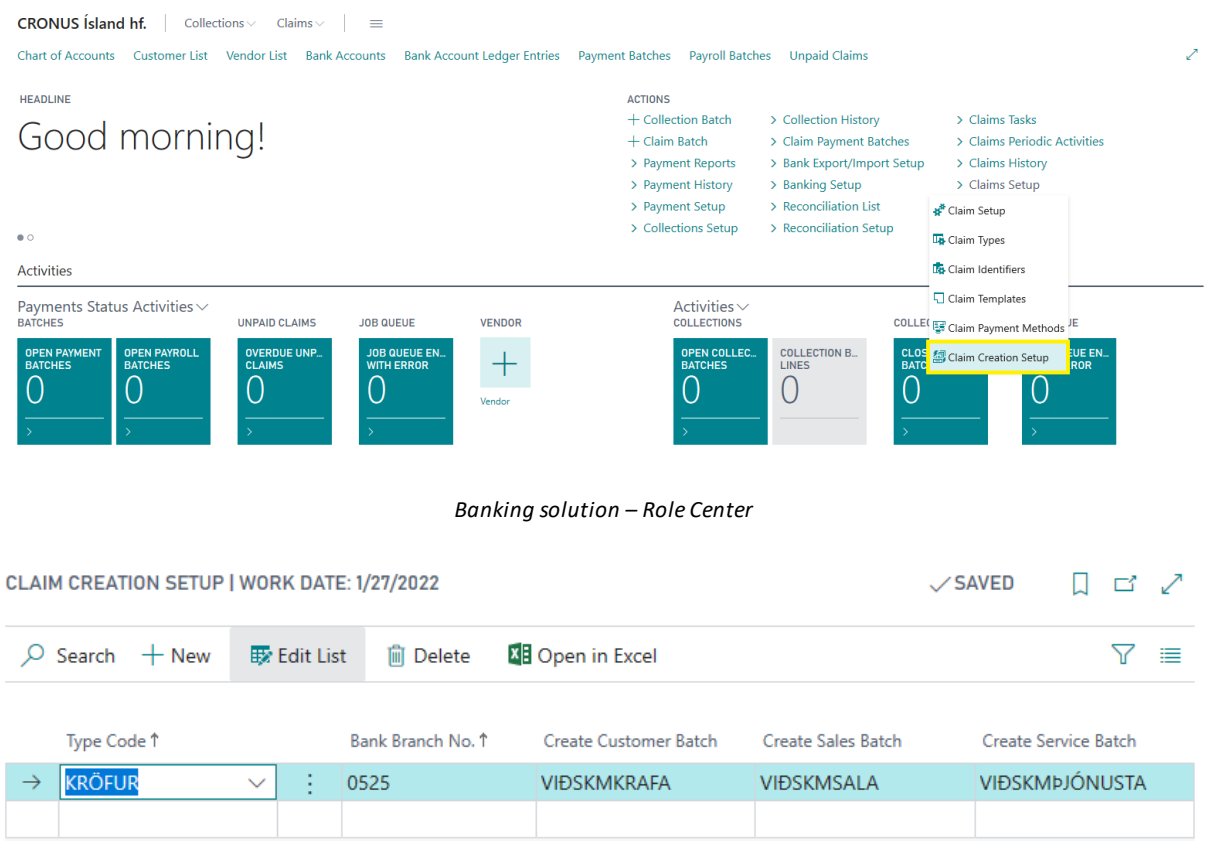

#### *Claim Creation Setup*

## In **Claim Creation Setup** we define what procedure we will trigger when we are creating new claim.

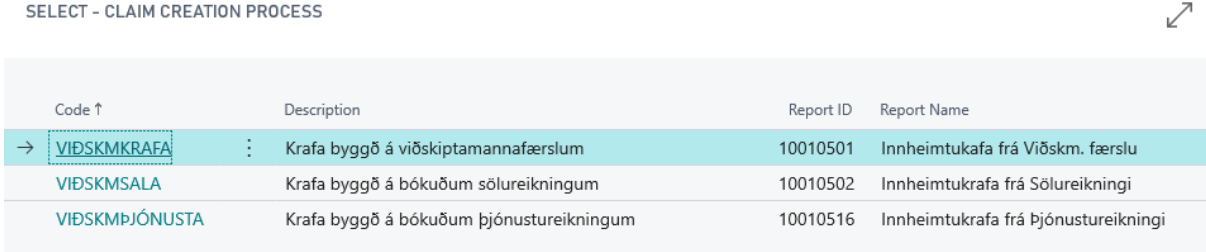

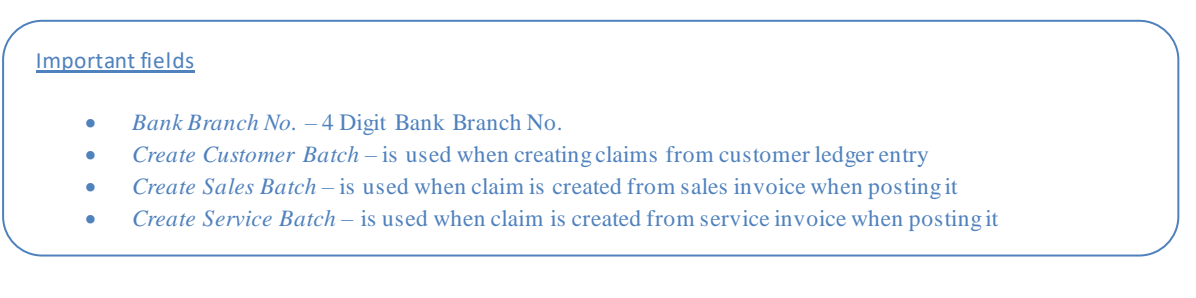

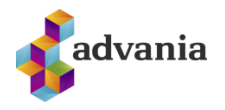

## **2. INSTRUCTIONS**

## **Claims**

Like we show in this documentation, we setup two different templates for claims, so we also have two different way to create claims.

## Create Claims for every Sales Invoice

#### Before we create claims, it is important to assign claim method code on customer.

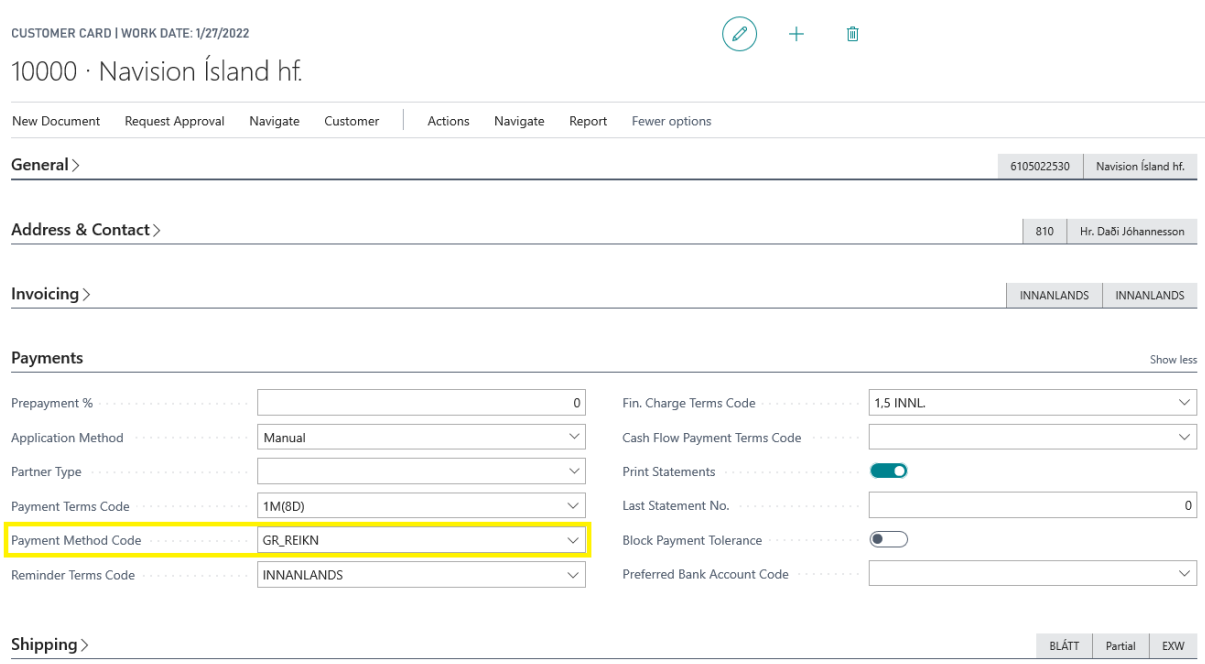

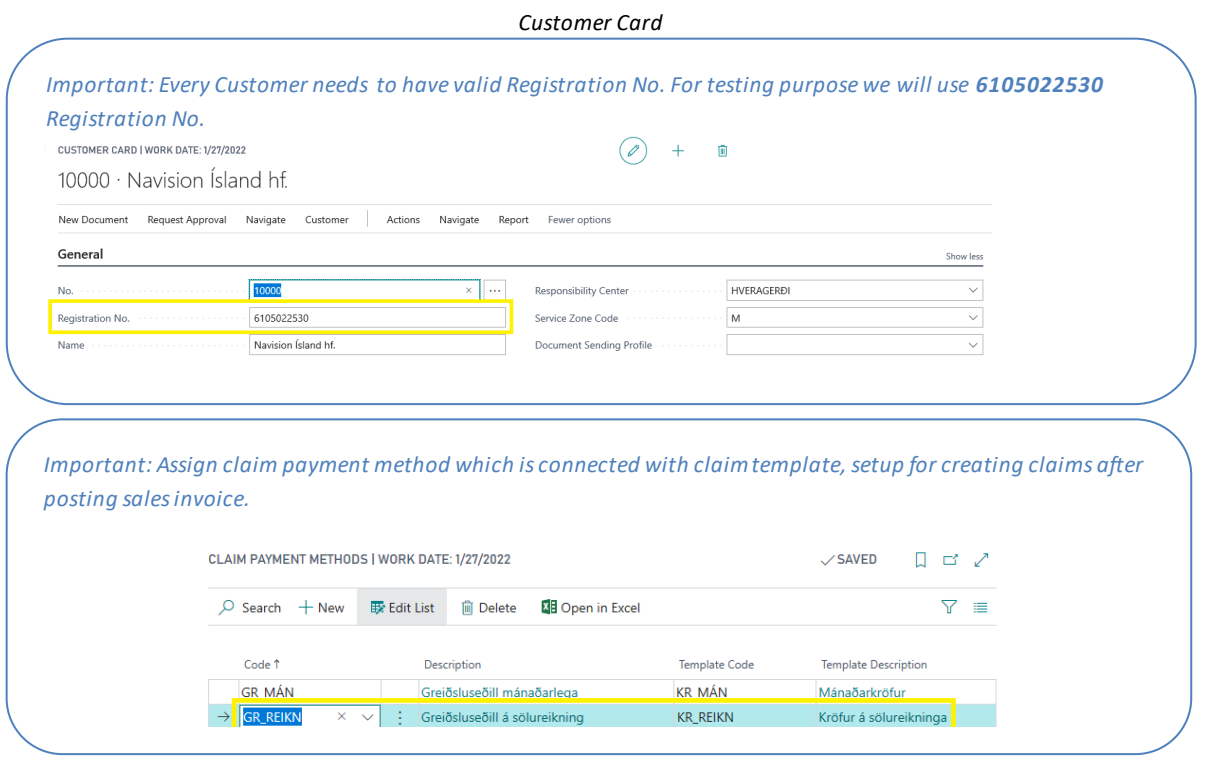

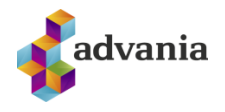

Now we are ready to create claims. If we create and post sales invoice, claim will be automatically created.

List of **Open Claim Batches** can be found on role center under *Claims* group, or from **Tell me** search box.

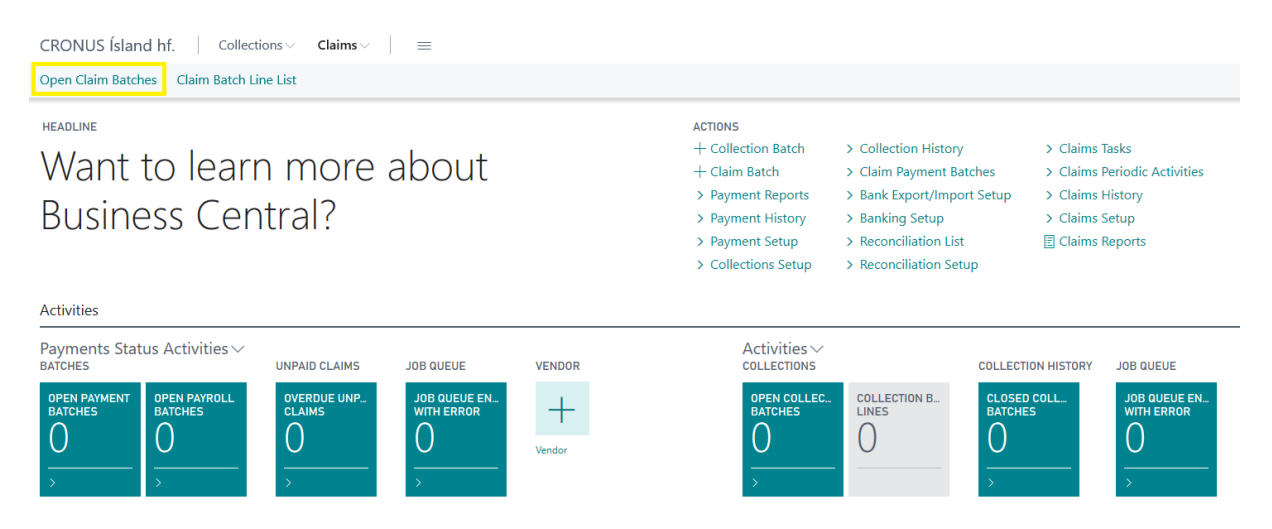

*Banking Solution - Role Center*

We can see now claim in the list of **Open Claim Batches**, and also, we can see that creation source is *Posted Sales Invoices*.

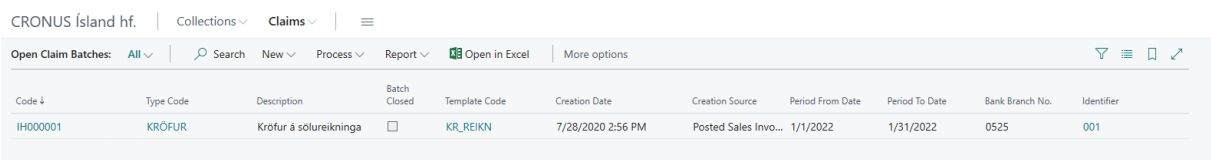

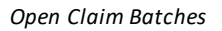

We can see from the Claim Batch card that most of the data are pulled from Template, that we setup for claims generated from Sales Invoices.

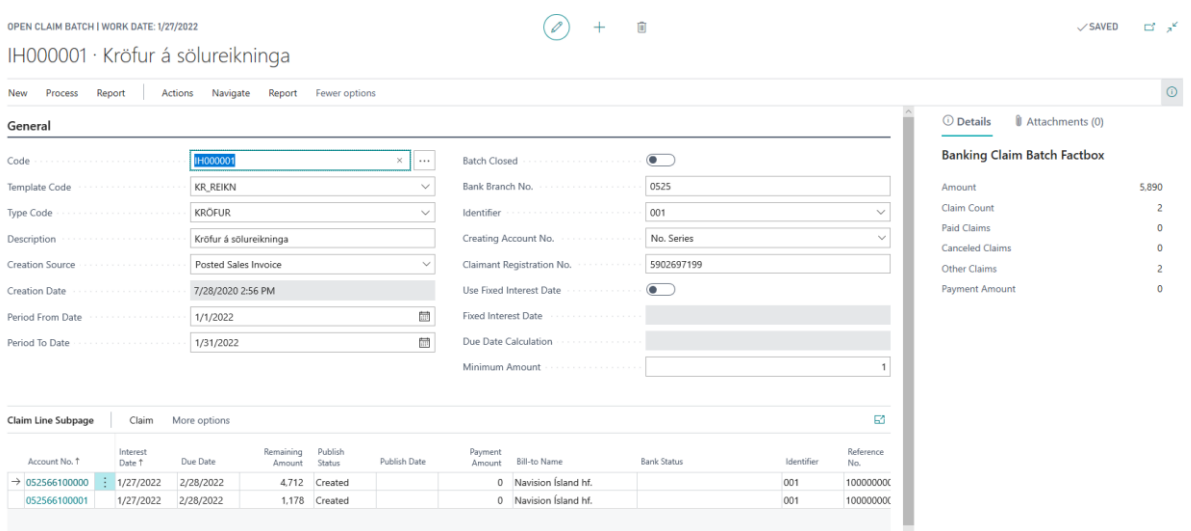

OPEN CLAIM BATCH | WORK DATE: 4/6/2020

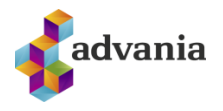

#### *Open Claim Batch*

In the **Claim Line Subpage,** we can see *Sales Invoices* attached to created claim. One claim can have many attached invoices if the customers have same claim payment method and if invoices are posted in same period.

On the right side, we can see **Banking Claim Batch Factbox**with an information about current claim.

Under Process group we have actions:

- *Publish Batch* which will publish current batch via bank service
- *Get Bank Response* will get bank response for claims that we send
- *Delete Batch* delete current batch
- *Set Status* Set status of claims
- *Statistics* Show statistics of current batch

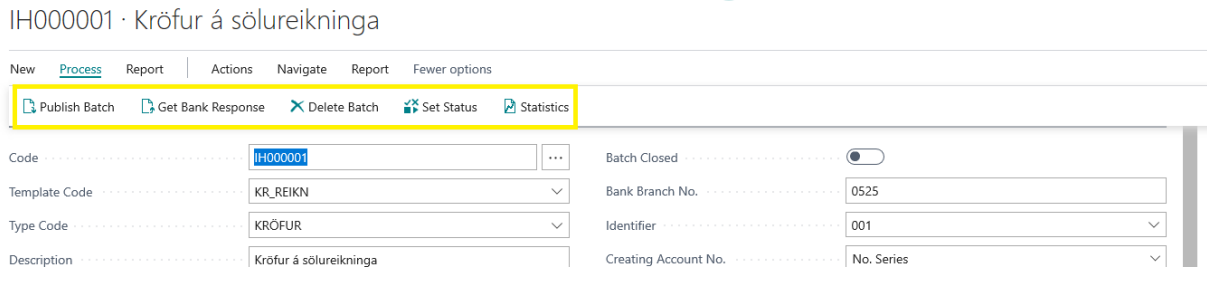

 $\overline{\mathbb{R}}$ 

#### *Open Claim Batch*

*Note: Publish Batch and Get Bank Response actions on Claim batch has communication with live banking account, so response of these actions will not be covered in this documentation.*

In the Report section we can find two reports that shows information about claim.

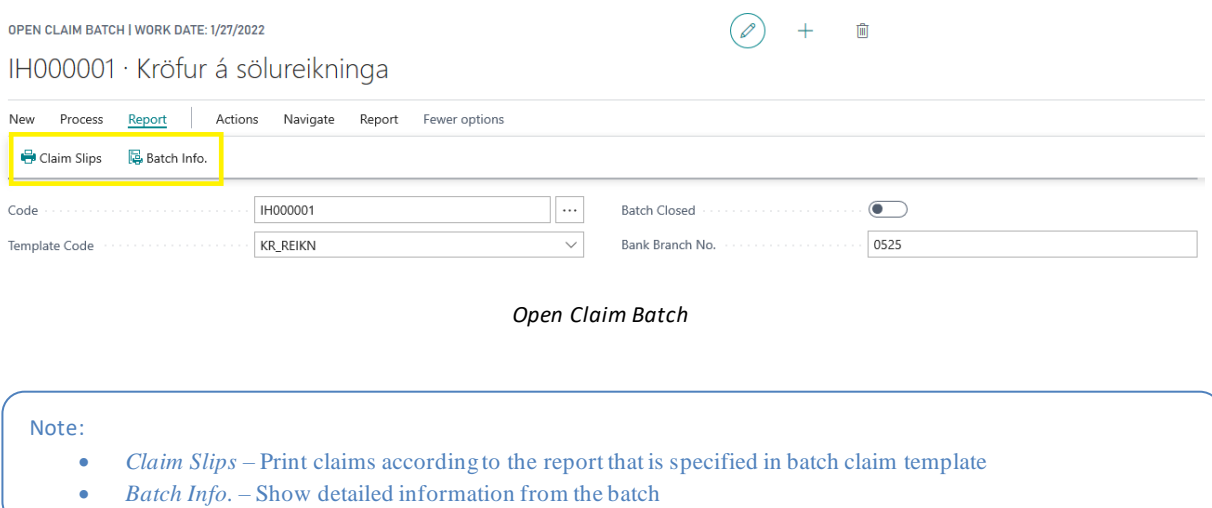

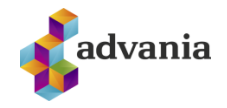

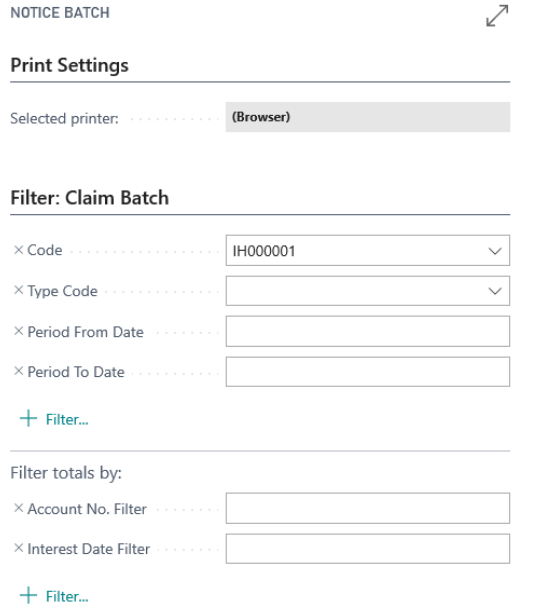

Send to... Print Preview  $\ensuremath{\mathsf{Cancel}}$ 

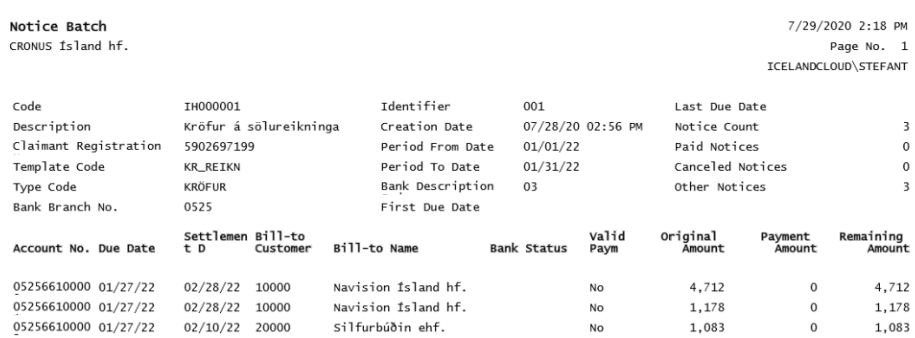

*Batch Info.*

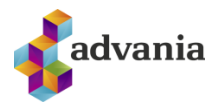

## Create Claim from Customer Ledger Entries

Create claim from customer ledger entries is another way to create claim, and it uses different template, connected with payment method code. Because of that first thing that we need to do, or to check, is what payment method isset on customer, for who we will create claim.

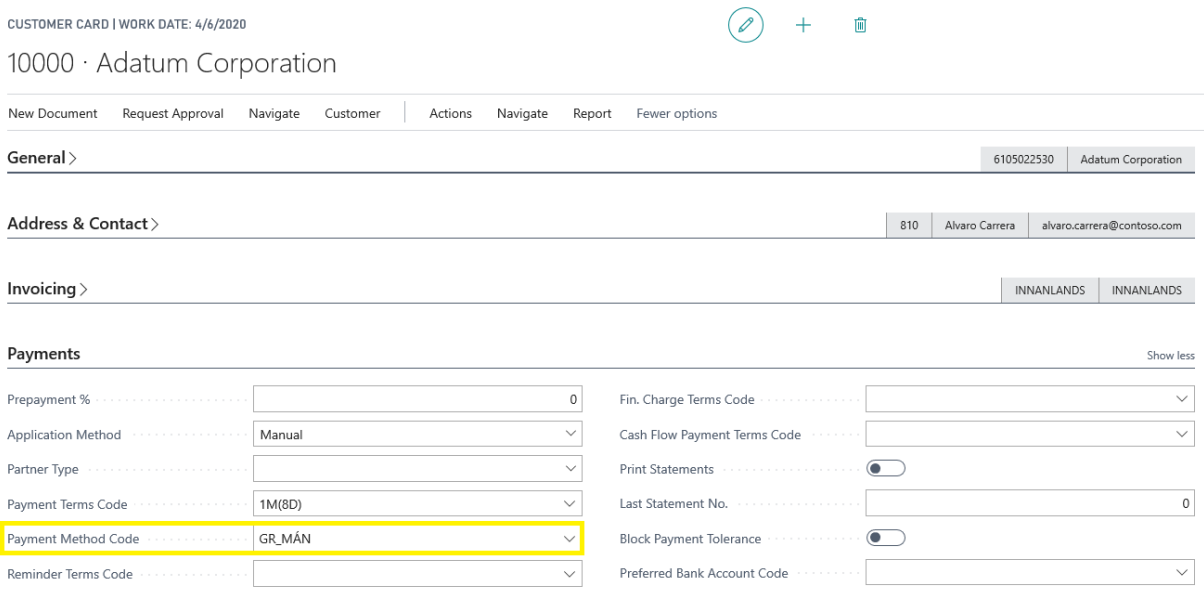

#### *Customer Card*

When we check/set payment method code, connected with a template, for claims created from customer ledger entries, we are ready to create claim. Page action *Create Batch*, on **Open Claim Batches**, will guide us through wizard and required steps to create batch.

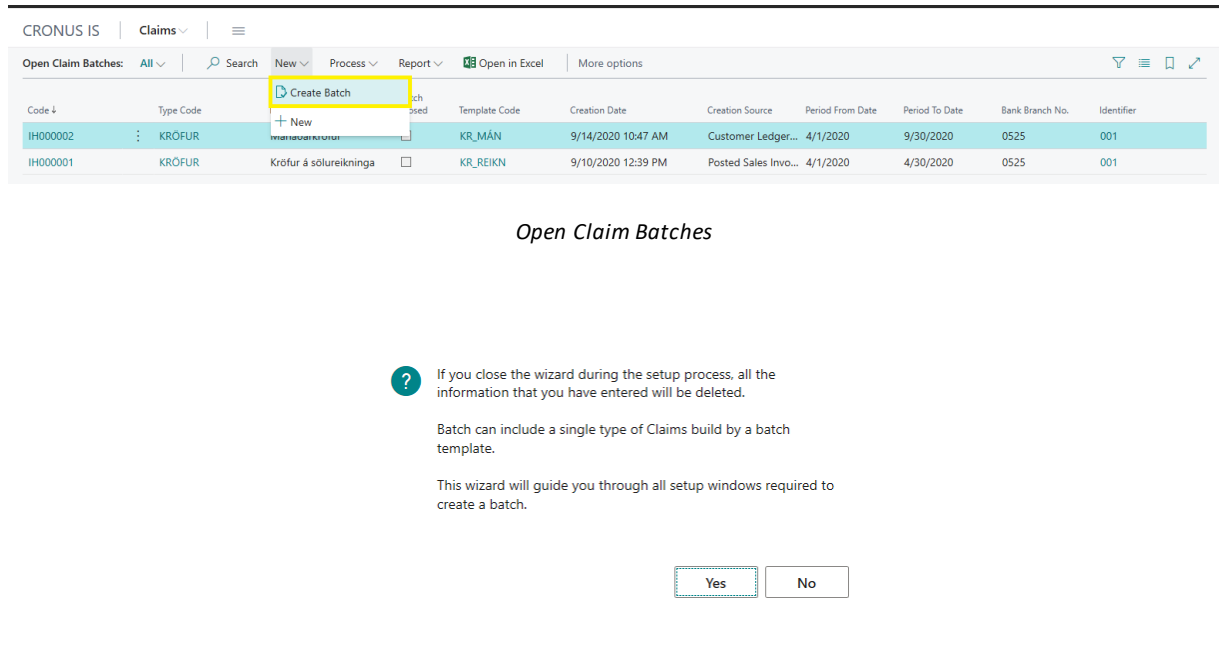

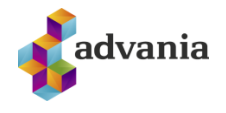

In the first step we will choose template code. In this scenario we will select template setup for claims created from customer ledger entries.

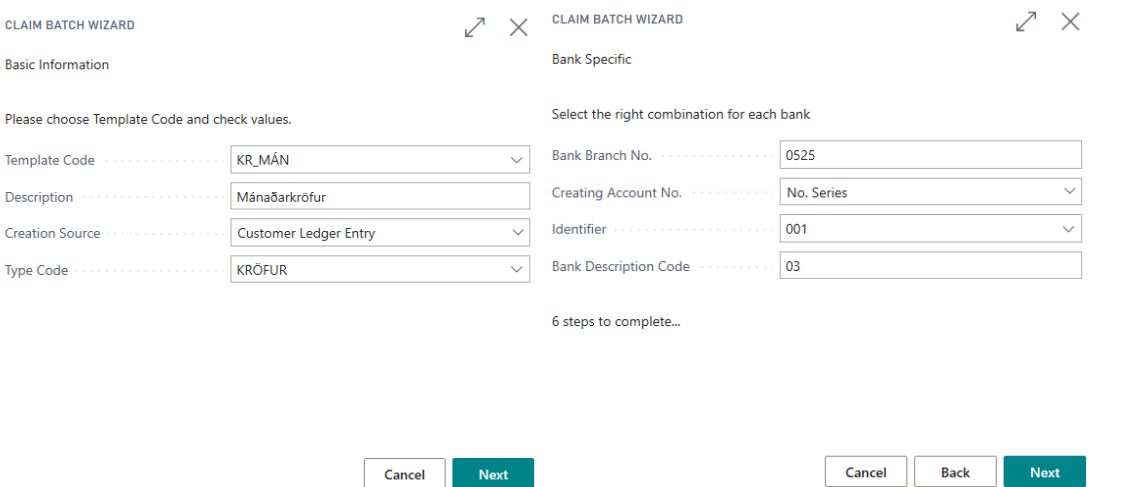

In the third step we will set period for which claim batch will include entries, and in the next step we can set dimensions filter.

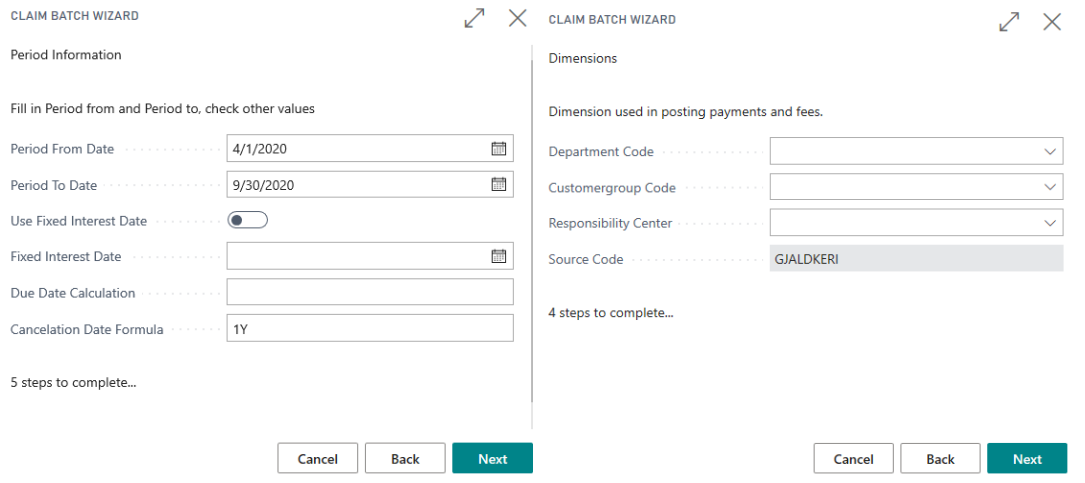

In the next two steps we can set application method and filters used in batch line creation.

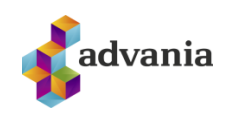

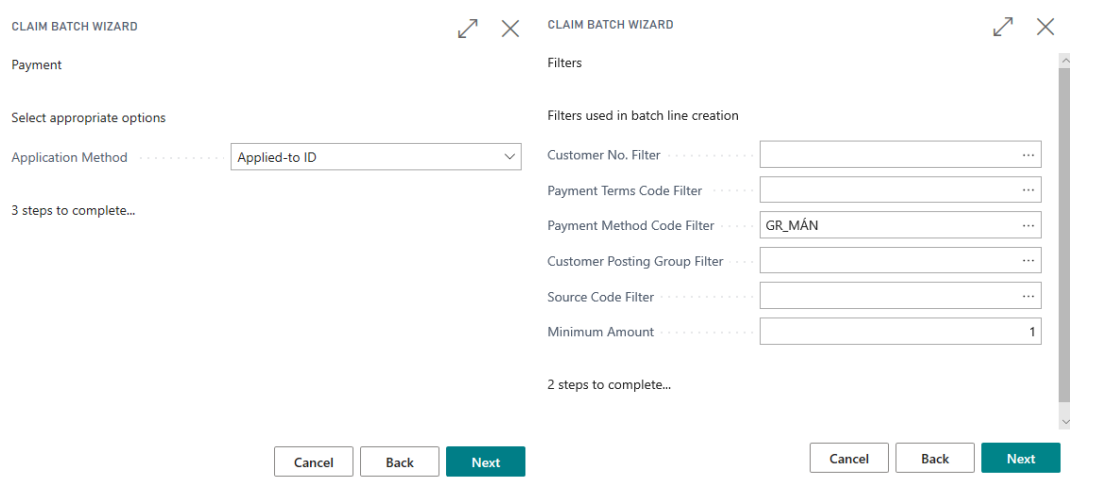

## We can also set filter on currency code in the last step.

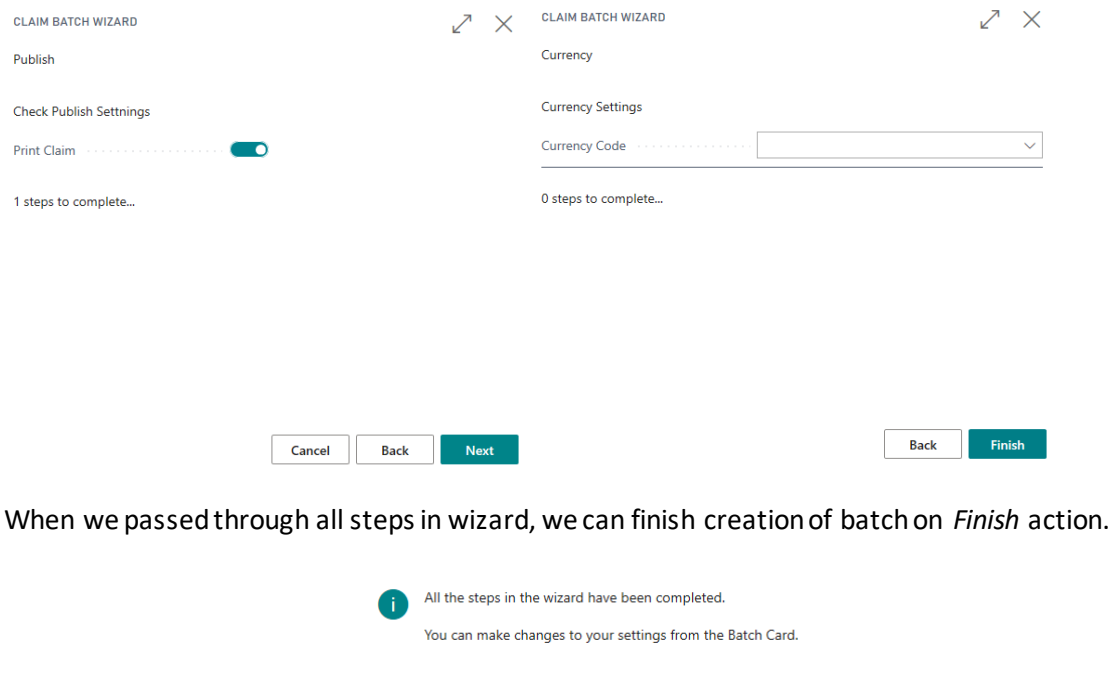

After receiving messages that all steps in the wizard have been completed and that the wizard finished, created batch will be open in the card, where we can see batch lines that are created from customer ledger entries.

 $OK$ 

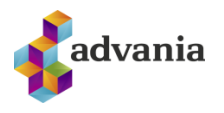

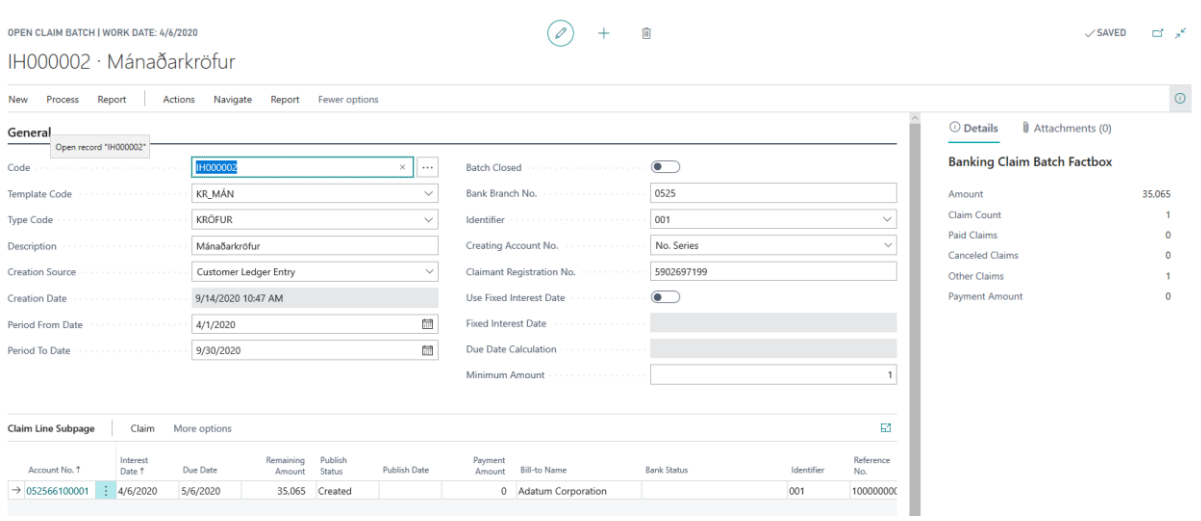

#### *Open Claim Batch*

## **Claims Periodic Activities**

For the purpose of authority, every customer is obligated to send upload E-Statement to government portal. In the role center under *Claims Periodic Activities*we can find **Customer E-Statement**procedure which will generate xml statement in the needed structure.

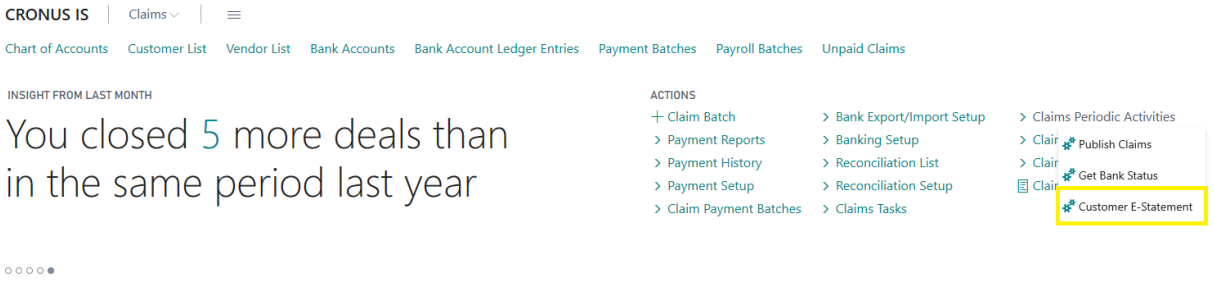

#### *Customer E-Statement*

From the request page we can set filters for the e-statement.

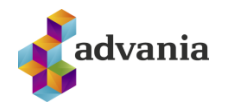

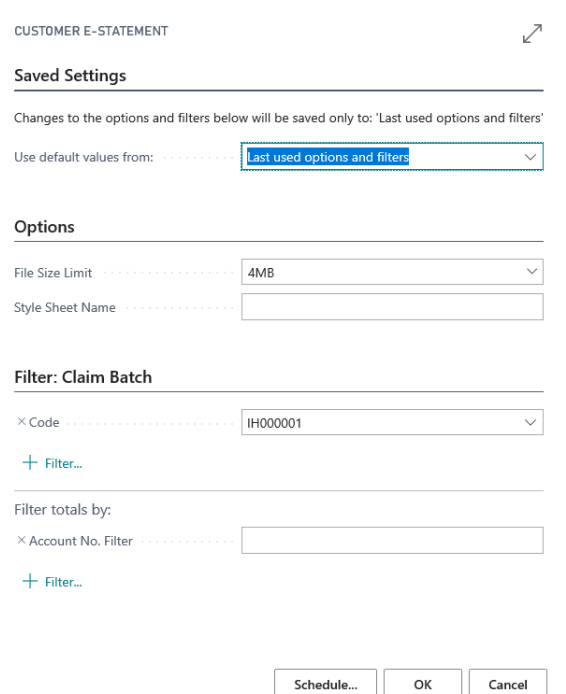

*Customer E-Statement request page*

Running procedure will generate xml file with the structure like on the picture below.

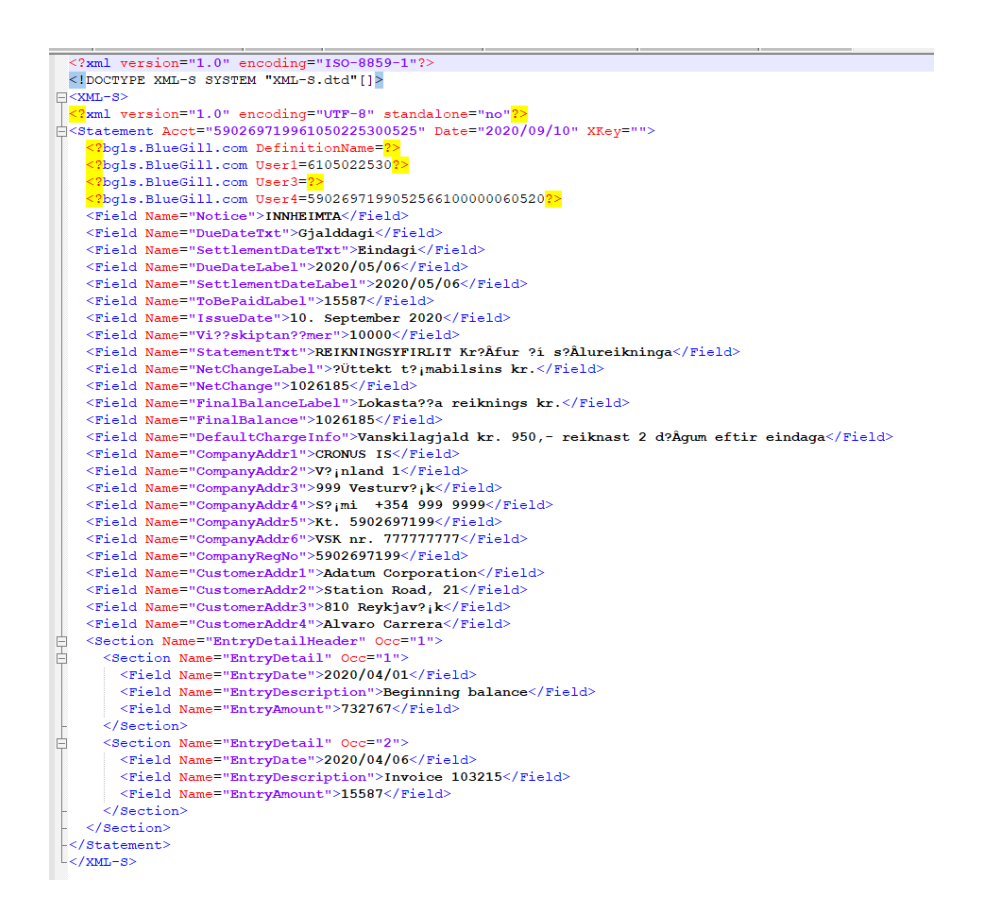